# Operación combinar en SW

Joakin Ugalde

### Creamos una pieza de base para el molde (negativo) y guardamos.

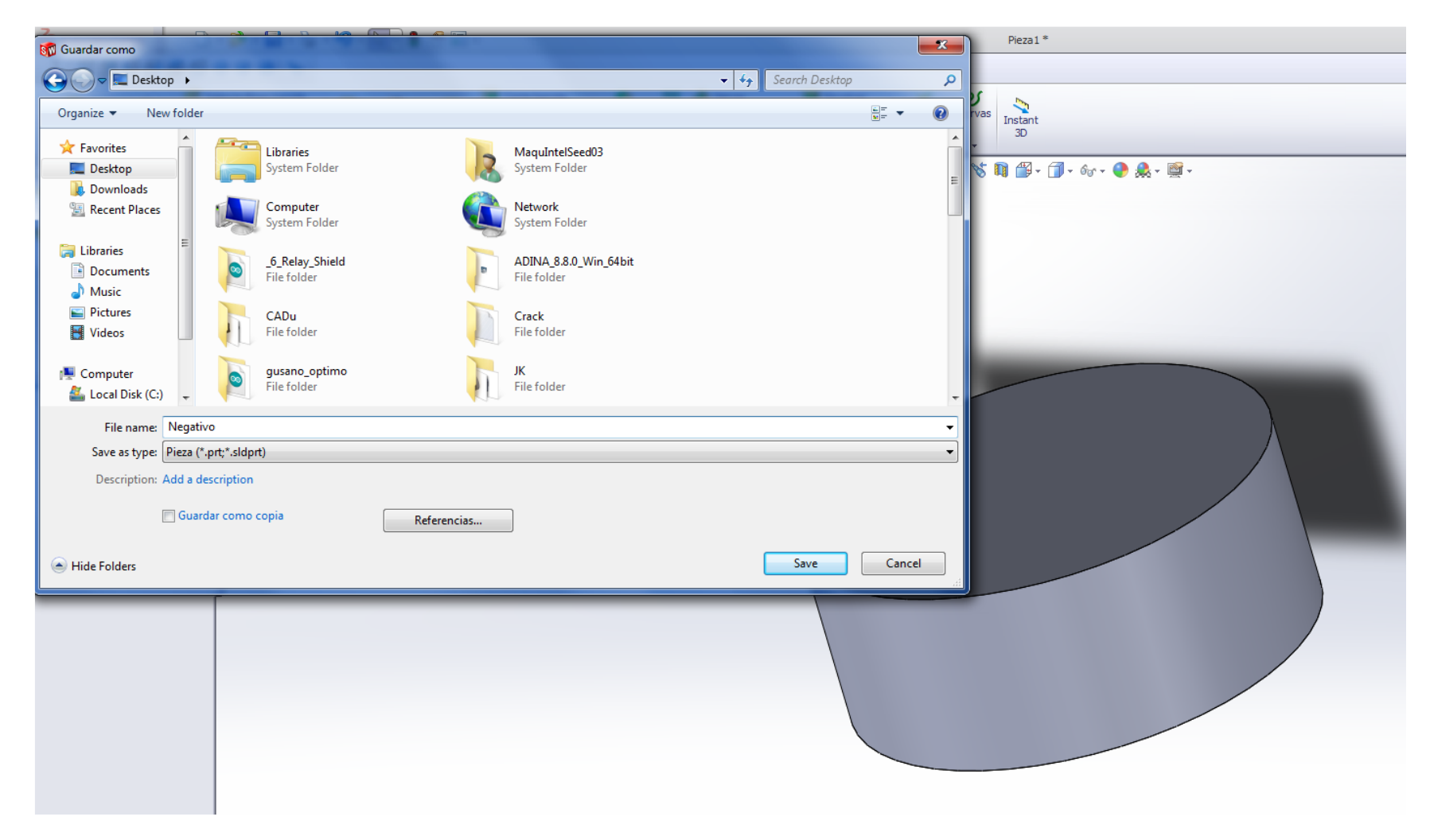

#### Creamos la pieza (positiva) y guardamos.

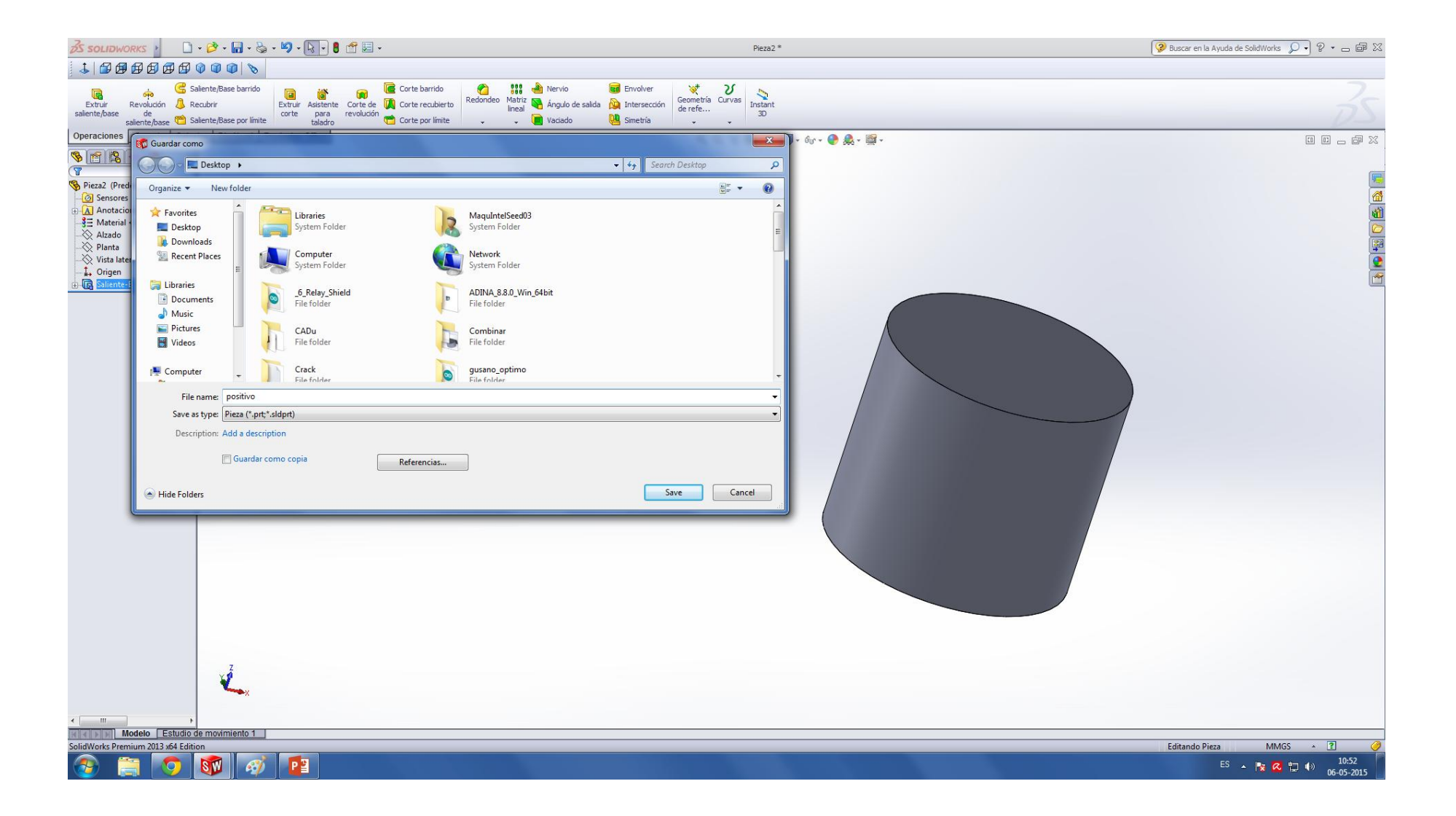

#### Insertar pieza

• Volvemos a la pieza del negativo, nos camos al menú de Solidworks arriba a la izquierda, luego en la pestaña Insertar hacemos click en Pieza y buscamos el positivo.

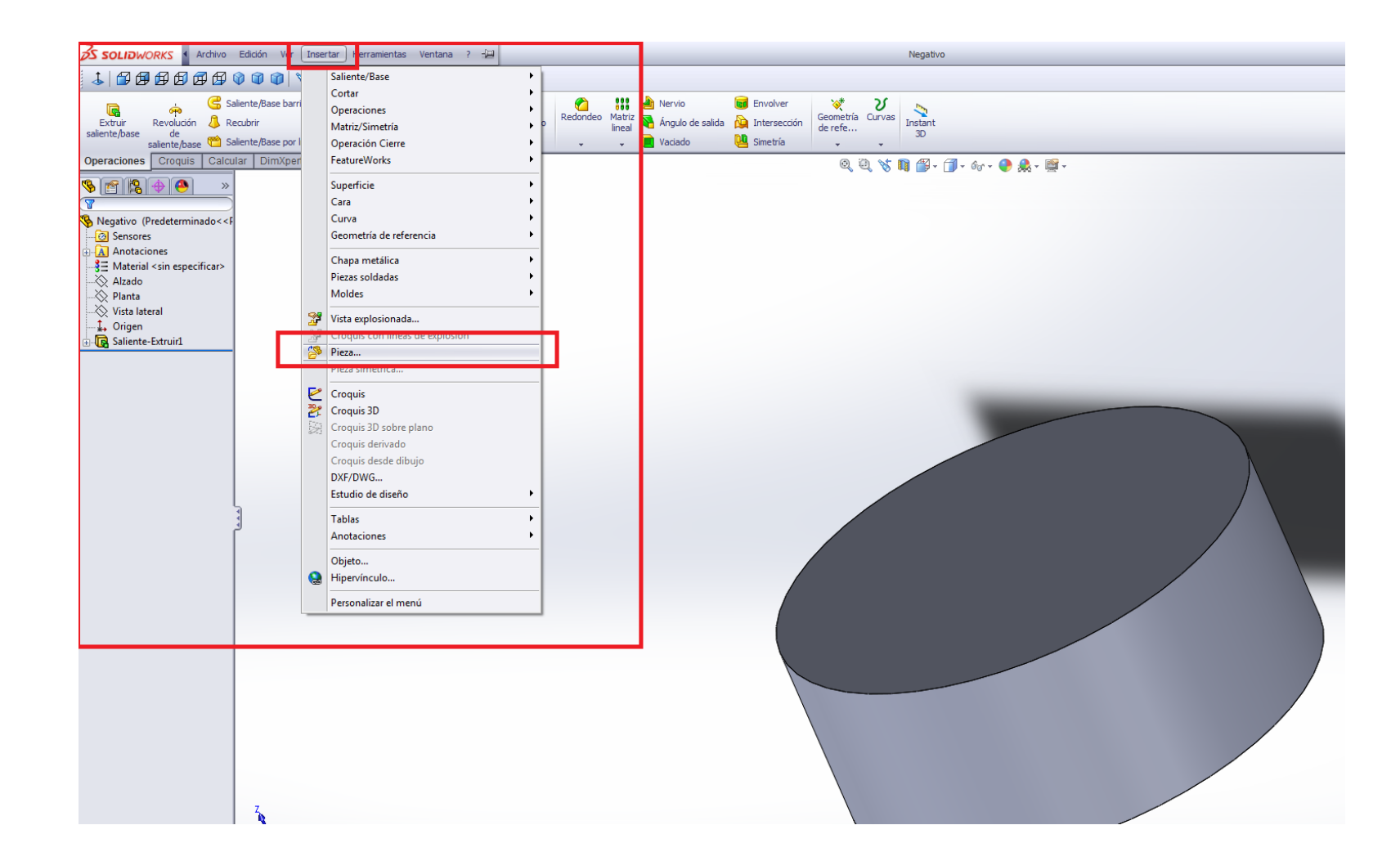

#### Posicionar positivo

• Aparece la pieza del positivo, es importante que activen la opción señalada Ubicar pieza con Mover/Copiar, para darle relaciones de posición precisas, luego hacen click en la pantalla.

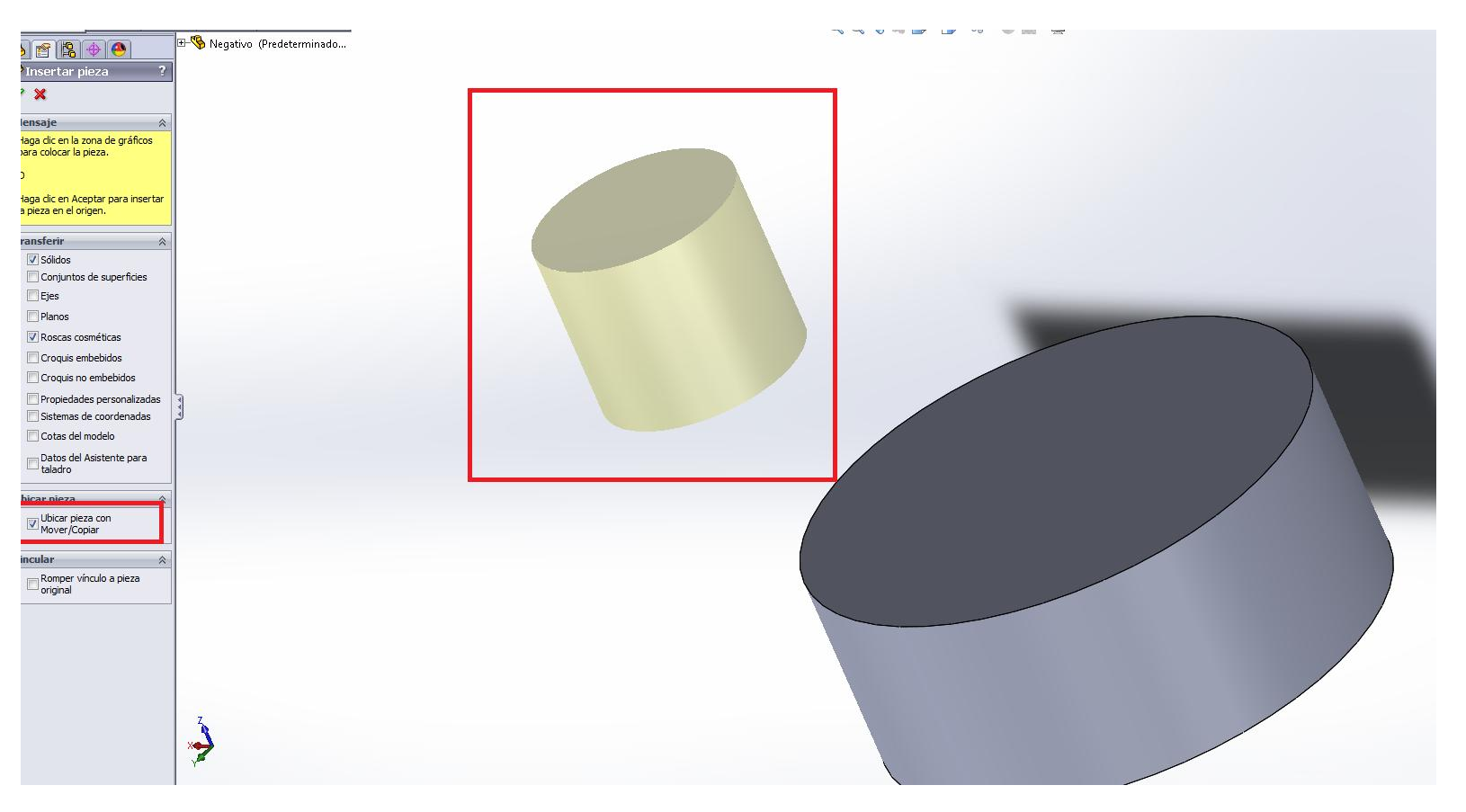

### Relaciones de posición

• Seleccionan que tipo de relación quieren y entre que entidades de los cuerpos, por ejemplo acá los mantos de los cilindros son concéntricos.

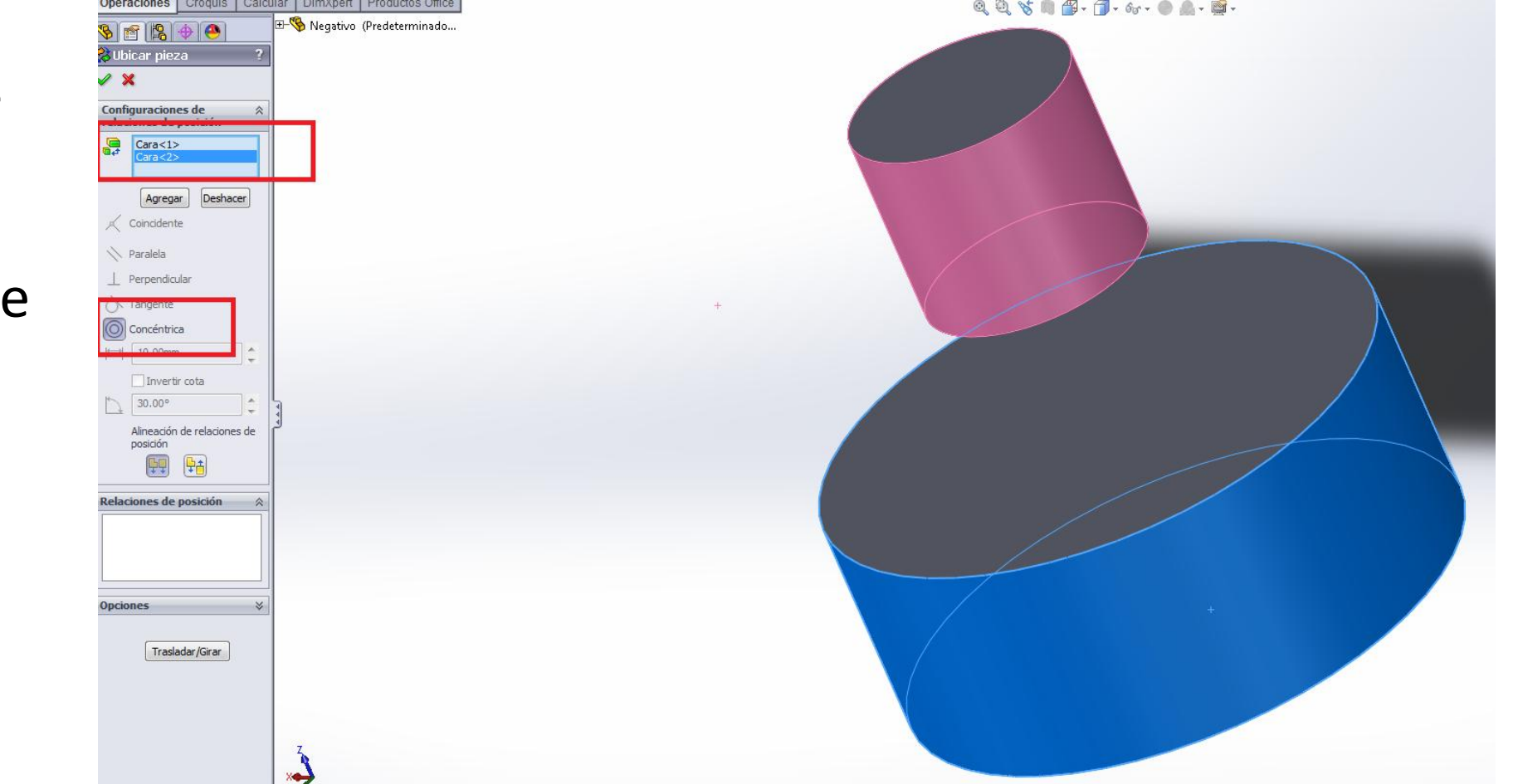

Continuamos agregando relaciones de posición, en este caso una distancia entre tapas de 10 mm para que el positivo cruce al negativo. Se puede ver la relación anterior más abajo y ser editada o eliminada.

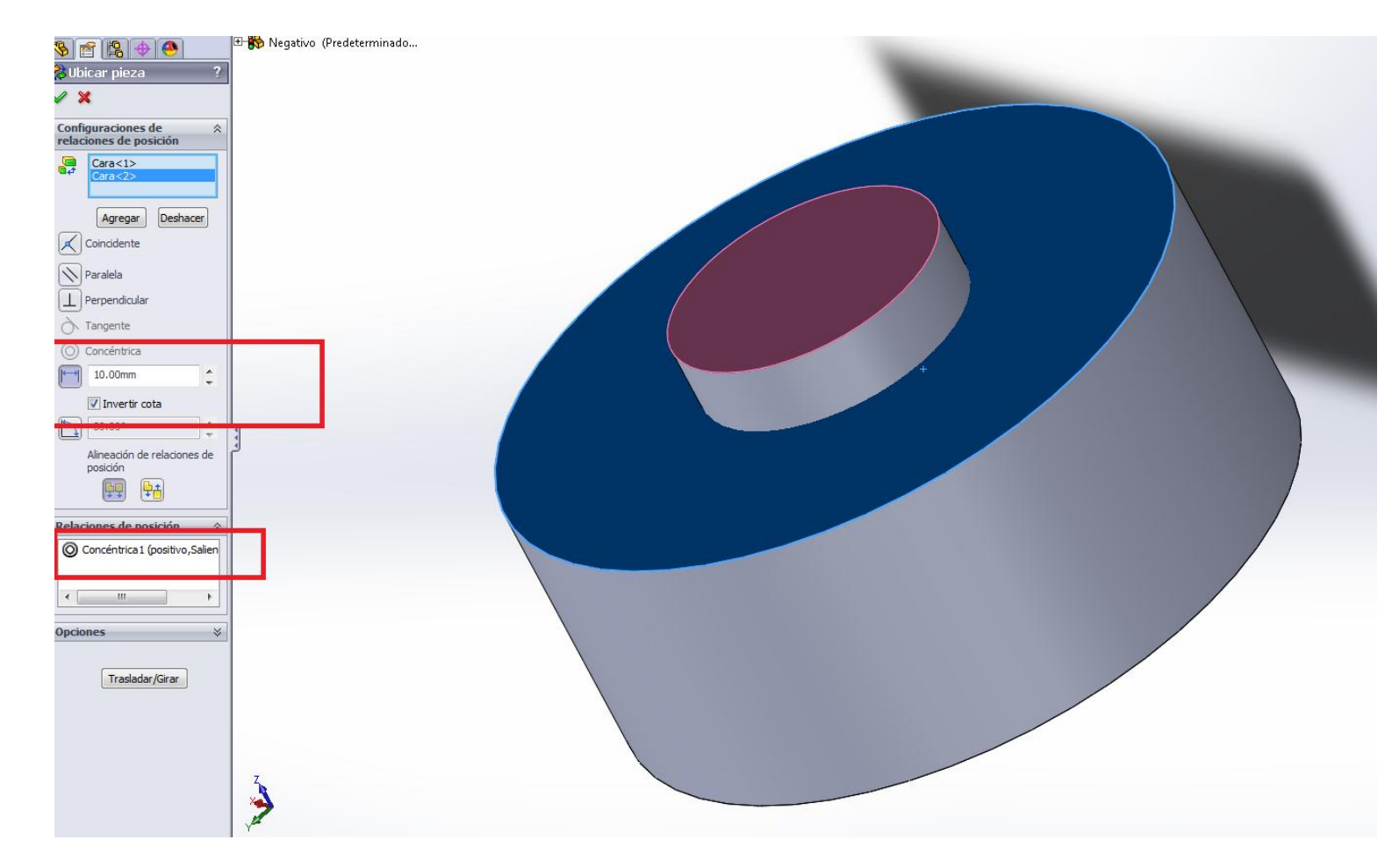

• Si se salieron del entorno siempre pueden volver editando el Mover/Copiar realizando click derecho sobre la operación.

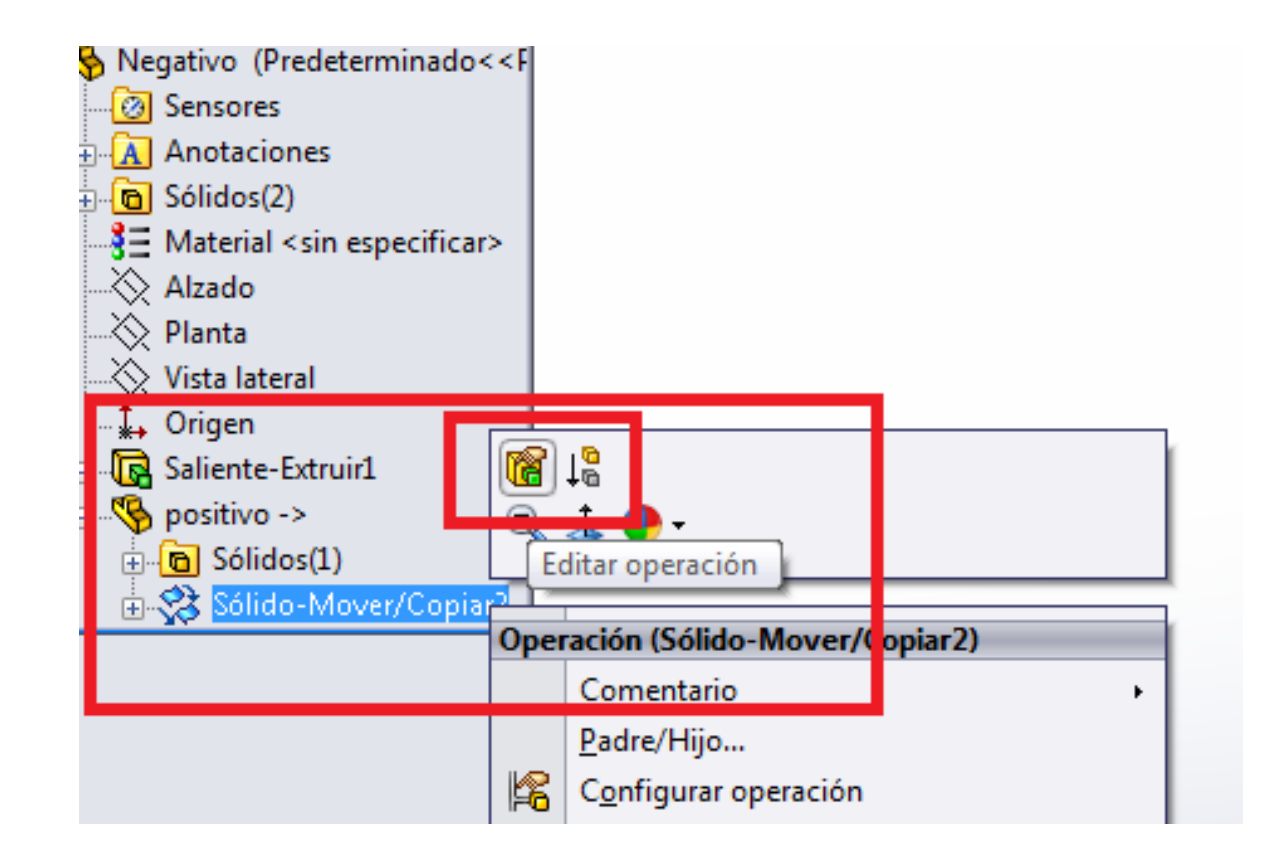

#### Operación combinar

• Nuevamente, van al menú de Solidworks -> Insertar -> Operaciones -> Combinar

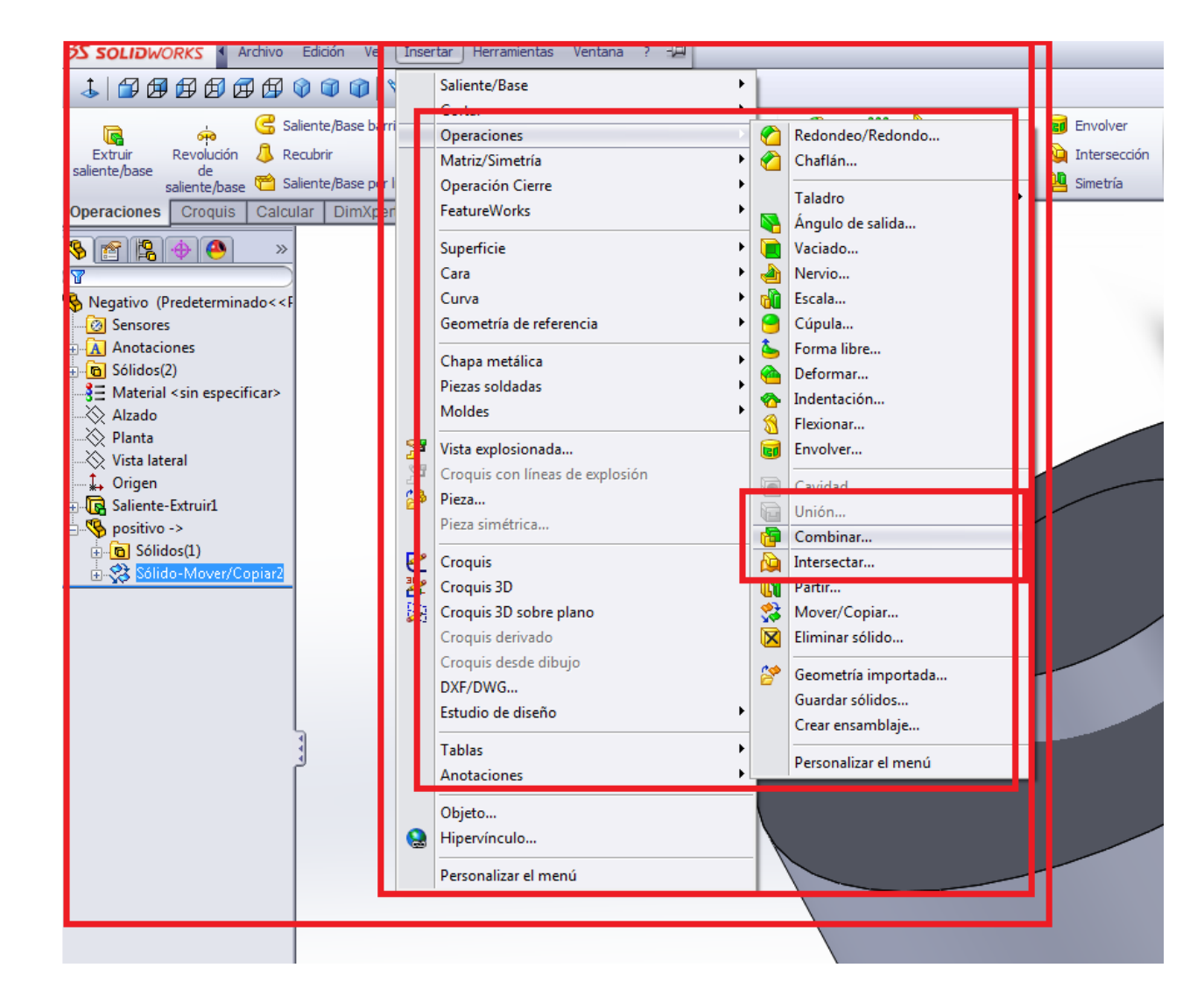

• Tipo de operación = eliminar, luego eligen como sólido principal al negativo y como sólido a substraer al positivo.

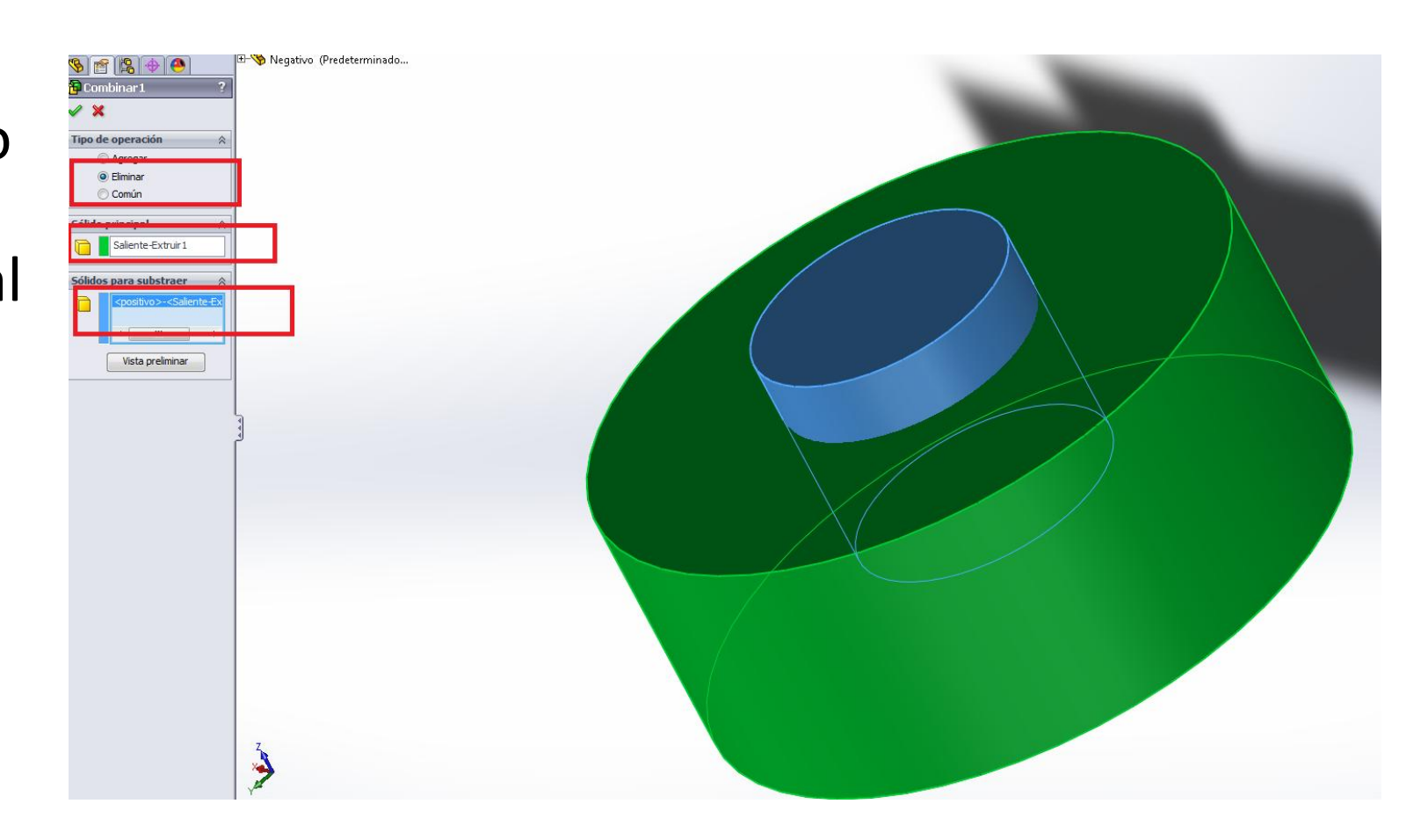

## Éxito

- Guardan.
- Si planean fabricar por mitades pueden insertar completamente un positivo dentro del negativo, combinar y luego realizar un corte transversal por el molde, quedándose con una mitad.

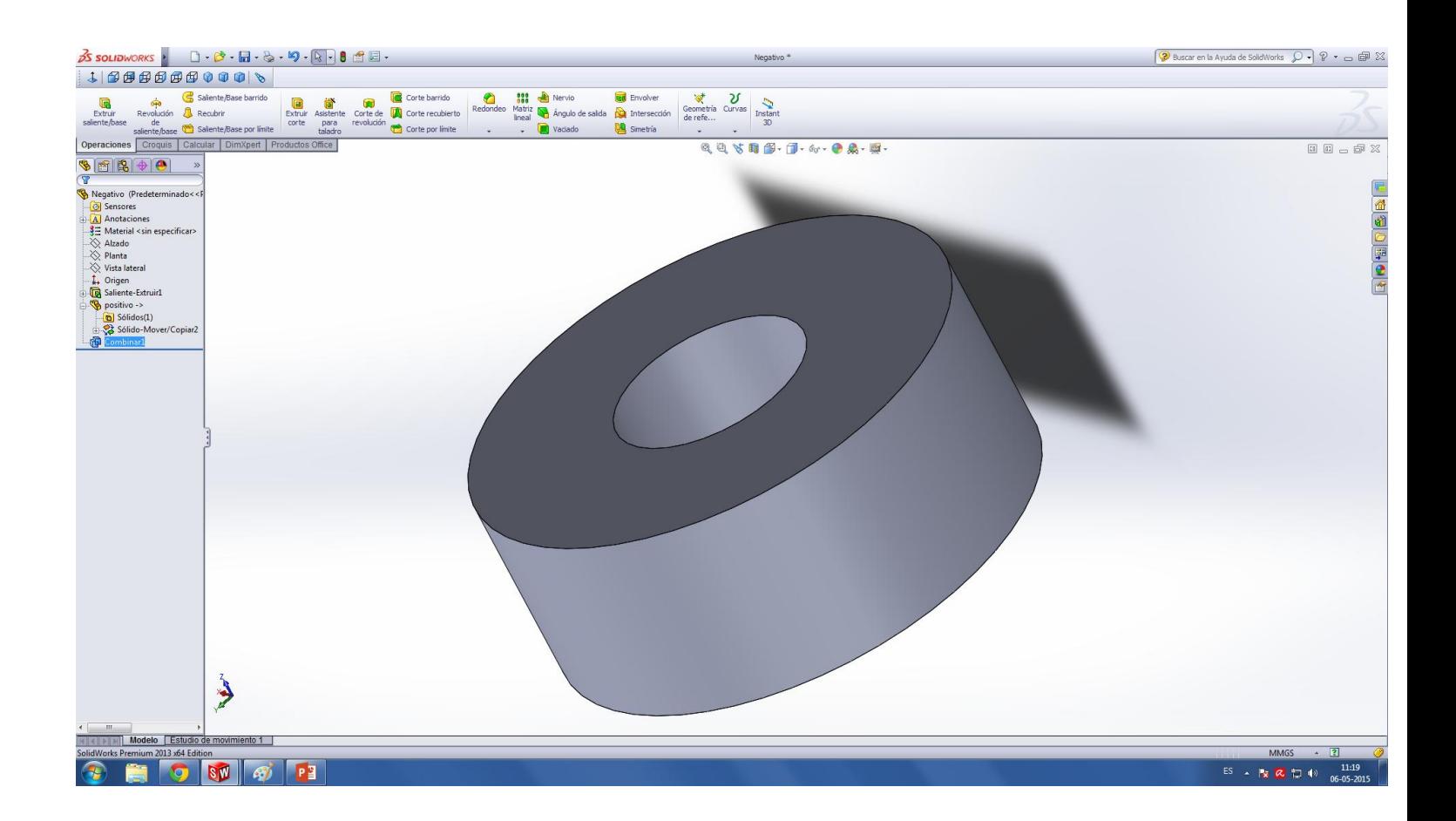